# Pro-Stitcher DESIGNER

# *Sidebar Overview*

**The Sidebar is on the right side of your screen. It is comprised of different windows and tabs. There are two windows, one on the top and one on the bottom. Each window has different tabs available, depending on what is open on your design page. We'll start at the top.** 

**1. When there is a design loaded to the design page, but is not selected, you will see the Design window.**

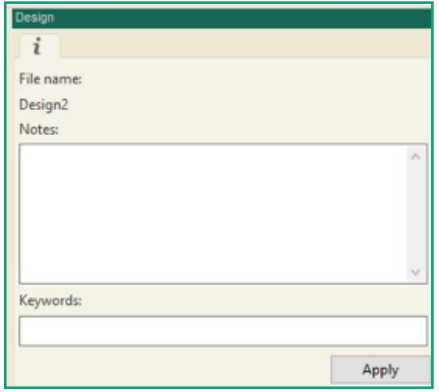

a) The Design Window includes:

- The file name.
- Notes  $-$  which may include the name of the designer, copyright info, and designers contact information.
- $Keywords these are to help$ the designs be searchable on internet sites that sell digital quilting designs.

 **2. Depending on which type of an object you have selected on your design page – artwork or a design – will depend on which window is available in the upper part of the Sidebar.**

- a) The Artwork Tab includes:
- The artwork type, the opacity, the stroke width, the stroke color and whether the lines appear as a line, dashes or dots.
	- 1. If there is an artwork selected:

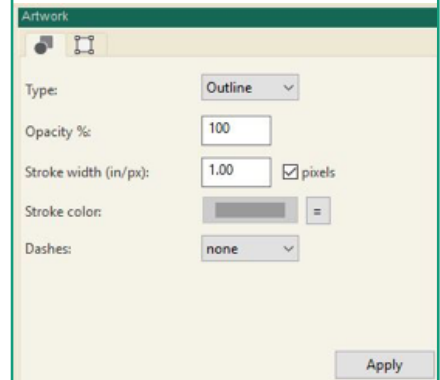

b) The Design Tab includes:

- The stitch length in millimeters, the type of stitch and a pattern.
- Click the Apply button after any changes are made to apply them to the current selected design.

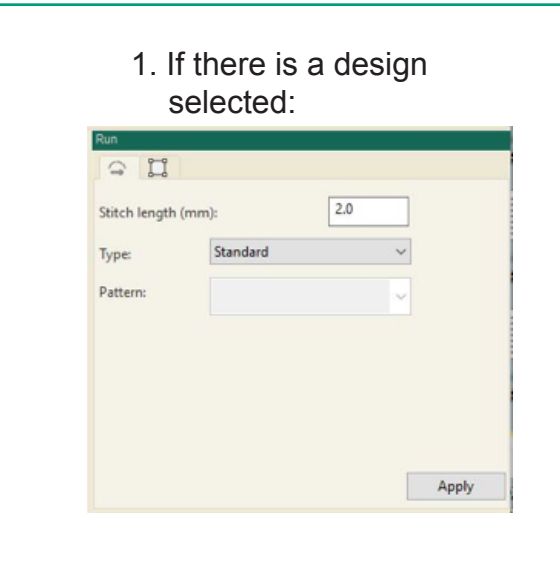

## **3. The Transform Tab is the same for both artwork and designs.**

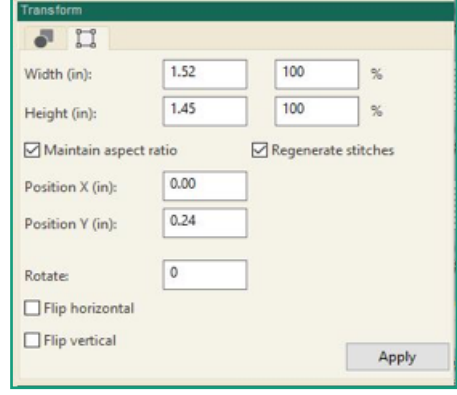

 a) The Transform Tab includes:

- Width and Height you can make adjustments here, maintain aspect ratio, regenerate stitches, change the position on the design page, rotate, flip horizontal or vertical.
- Click the Apply button after any changes are made to apply them to the current selected artwork or design.

The bottom of the Sidebar has four different tabs that are always available.

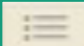

#### **1. Sequence Tab.**

- a) The Sequence Window lists all objects that are open on the design page.
- You can select an item by clicking on the title.
	- 1. Click on the "+" to expand design or artwork details.
	- 2. Click on the "-" to collapse the design or artwork details.

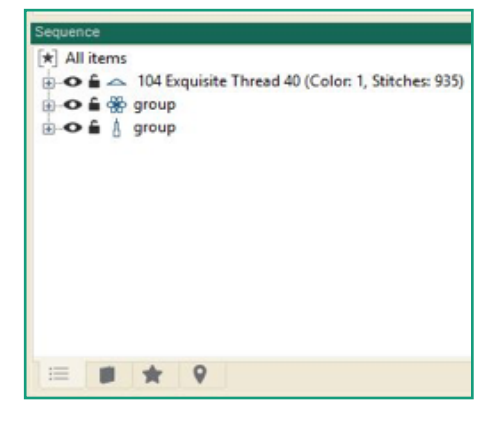

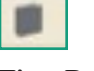

#### **2. The Designs Tab.**

- a) The Designs View Window allow you to easily open a design.
- Select the file you want to open a design from.
- Click on the design you want to open and drag it over to your design page to add a design to your current design page **OR**
- Double click on the design to open it in a new design page.

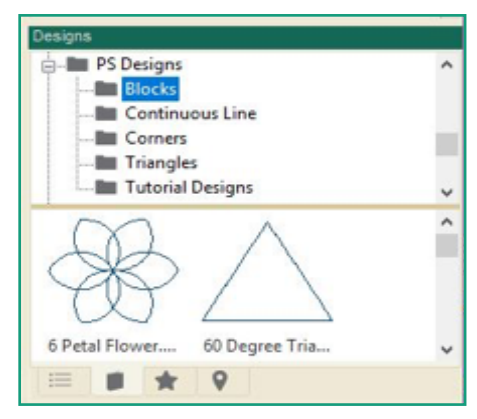

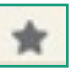

## **3. The Effects Tab.**

- a) There are two effects to add to a selected artwork or design.
- Outlines:
	- 1. Select from Run (a standard stitch), motifs or artwork.
- Fill:
- 1. Select a fill to add a creative touch to a simple closed artwork or design.
	- a) Choose from standard (straight lines), motif stitch es, shapes, artwork, grid (crosshatching), stippling or waves.

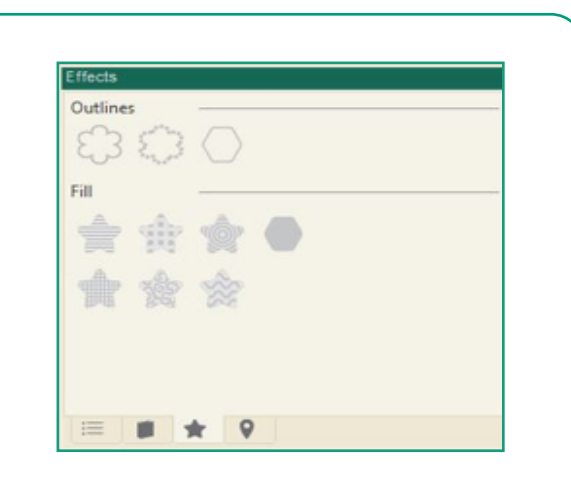

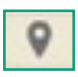

# **4. The Navigator Tab.**

- a) The Navigator Tab allows you to easily move around your design page, especially if you have a very large design loaded.
- b) Using the slider bar at the bottom, zoom in and out on a specific area of the design page.

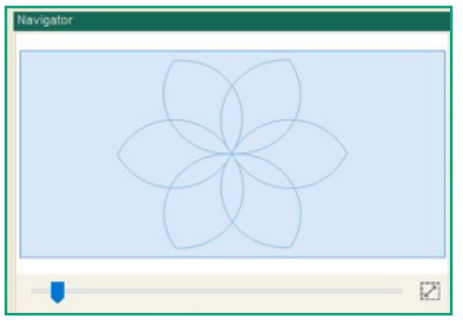